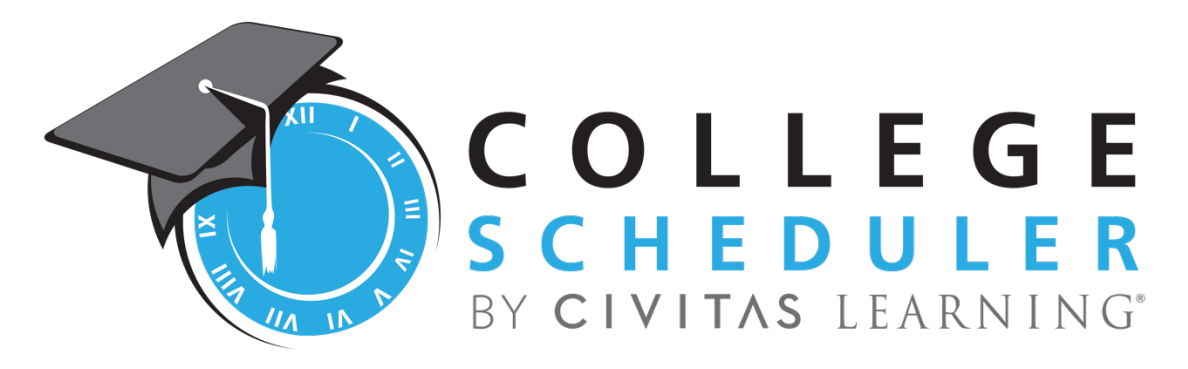

# **3.1 FEATURE RELEASE PEOPLESOFT**

#### **TABLE OF CONTENTS**

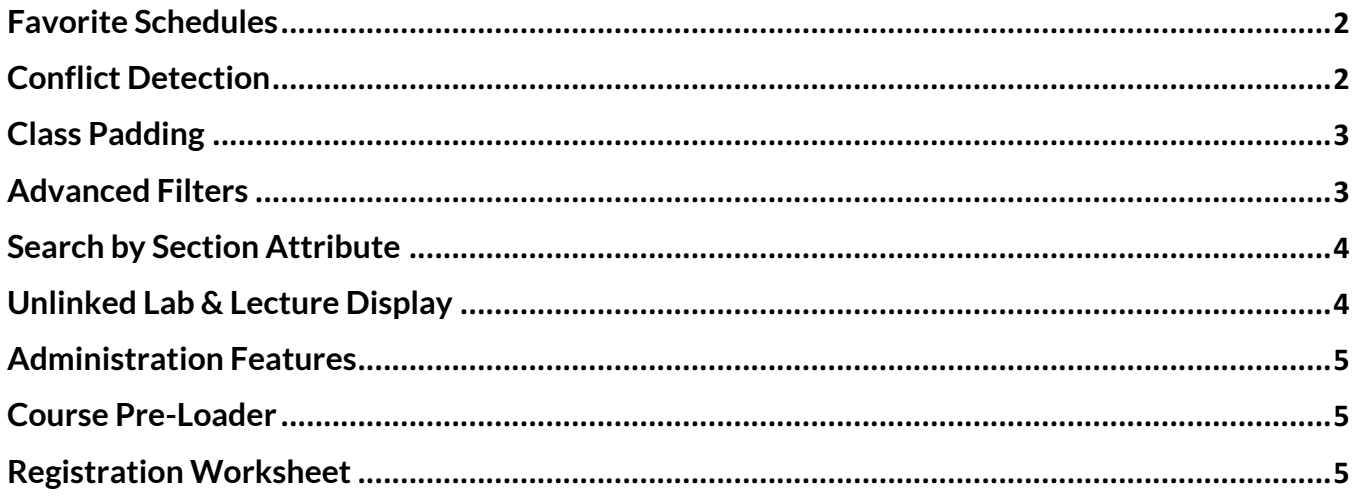

#### NOT FOR DISTRIBUTION

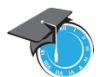

# **COLLEGE SCHEDULER**

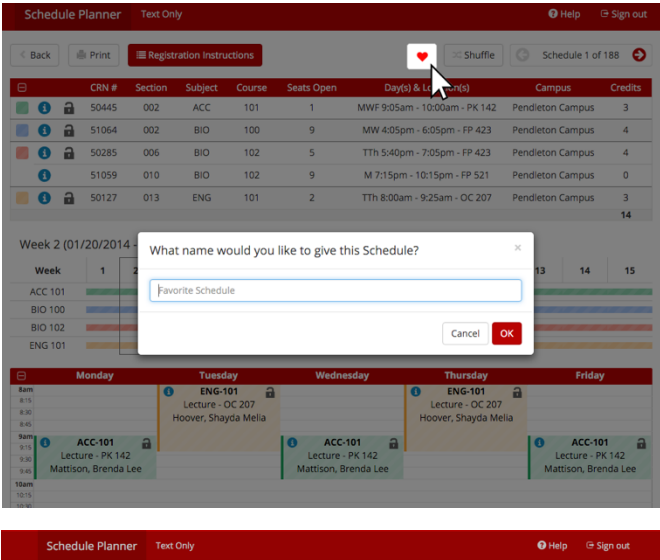

#### **Rreaks** Courses + Add Break  $\mathbf{a}$ **C**<br> **C**<br>
ACC 101  $ns \tbinom{2}{1} \tbinom{3}{1}$ BIO 100 ☆ Options **①** ■ ② **Schedules** YØ **OCA** C Generate Schedules C Shuffle ΜĄ View  $Q$   $\Box$  First Schedule Choice<br>View  $Q$   $\Box$  ACC-101-002, BIO-100-002, BIO-102-006, BIO-102-010, ENG-101-013  $\angle$   $\otimes$ View **①** □ **Second Schedule Choice**<br>ACC-101-002, BIO-100-002, BIO-102-006, BIO-102-007, ENG-101-013  $\angle$  8  $\angle$   $\otimes$

### **Favorite Schedules**

Where: When viewing a schedule, click the **Heart Icon** at the top right of the screen to name and save favorite schedules. On the home page, click the **Favorites Tab** to view, edit and compare favorite schedules.

What: Allows students to save and name preferred schedules. Students can save a variety of schedules, with diverse courses and breaks. When registration opens, students can access all saved schedules from the Favorites Tab, as shown in the second image, to complete enrollment.

Why: This is a highly requested feature that will greatly enhance the student experience and make finding the perfect schedule even easier!

## **Conflict Detection**

Where: Shown on the home page when no possible schedules are generated.

What: When no schedules are possible, the software now audits the student's courses and breaks to determine which entries are conflicting. This will alert the student of the conflict and provides tips to address the issue. This eliminates confusion by easily explaining to students why there are no schedule results makes it easy for students to successfully generate schedules.

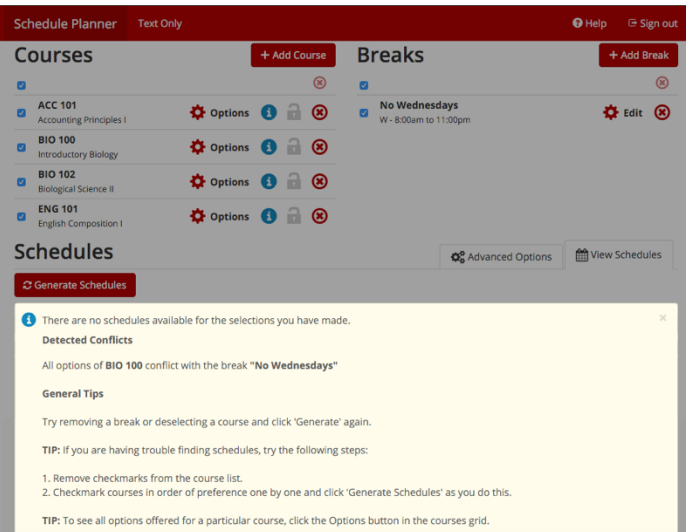

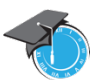

# **2 C O L L E G E S C H E D U L E R**

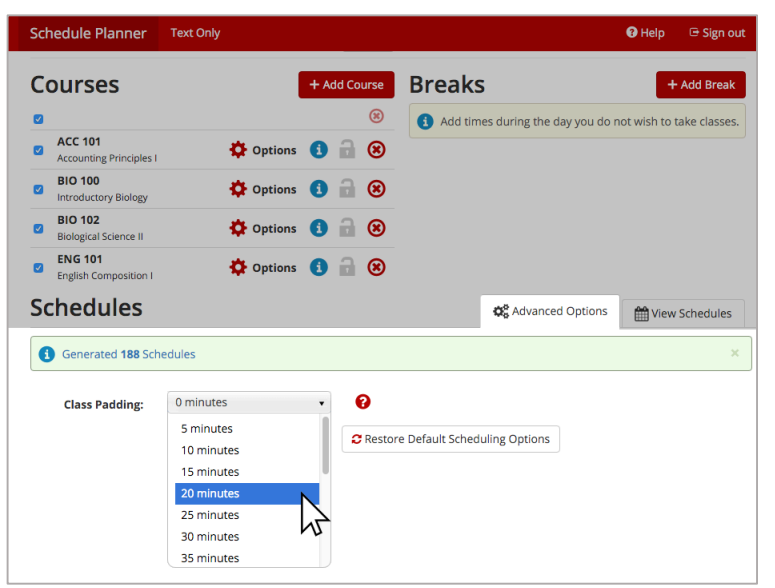

#### **Class Padding**

#### Where: Click the **Advanced Options** tab to edit **Class Padding**

What: Class padding allows students to input time needed between classes. This makes it easier to plan for required travel time or breaks between classes.

### **Advanced Filters**

Where: On the **course options** screen, click the **Advanced Filters** button.

What: **Advanced Filters** allow users to add or remove filters applied to sections of a course. This is a way of bulk editing sections without having to individually uncheck each one. Available filters include editing by instructor or section attribute.

\*Indicate which filters you want to be activated on the survey by selecting "Filter by Section Attribute on Course Options Screen" and/or "Filter by Instructor on Course Options Screen"

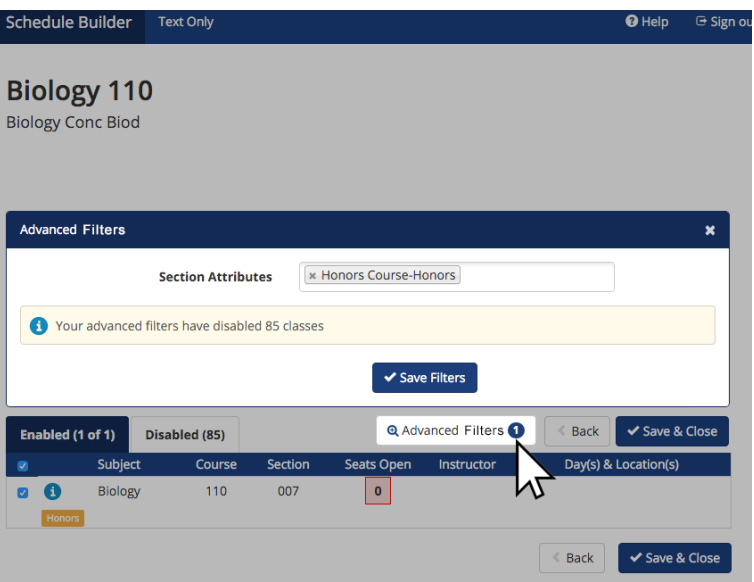

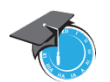

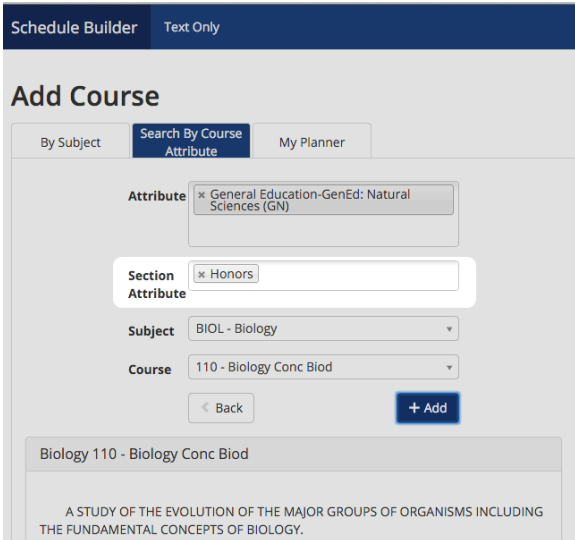

### **Search by Section Attribute**

Where: From the **Add Course** screen, click the search by course attribute and utilize the **Section Attribute** drop down menu.

What: This allows students to search and filter by section attributes. This enables students to include only sections of a course that match the **Section Attribute**  they've selected. For example, students can find all courses that contain "Honors" sections. Once the course is added from this tab, only "Honors" sections will appear in the generated schedules.

\*Requires upgrade of existing SIS interface.

## **Unlinked Lab & Lecture Display**

Where: This is a simpler view of linked labs and lectures shown on the **Options** display.

What: This is a cleaner way to display and edit linked labs and lectures. Rather than showing every possible combination as a linked group, section options for labs and lectures are displayed independently. This significantly simplifies section editing!

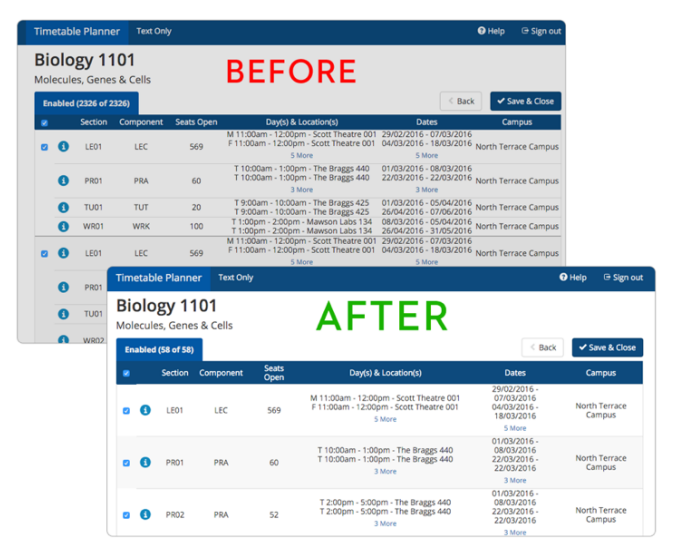

# **Administration Features**

### **Course Pre-Loader**

Where: From the Administration Home Page, use the **Advanced** drop down and select **Course Pre-Loader**

What: Allows advisors to pre-populate suggested courses for groups of students. The pre-loaded courses will be added to the individual student's **Courses** list forthem to easily access from schedule planner. Students still have the freedom to pick when to take the courses, while enjoying the simplicity and support of having suggested courses already loaded.

How: Upload a list of student ID numbers and select the desired courses for those students. The courses will appear in each student's list of courses inside schedule planner. (Please request our Course Pre-Loader Guide for detailed instructions)

Benefits: This is especially valuable for freshman or transfer orientations, making the scheduling process easier.

# **Registration Worksheet**

Where: From the Administration Home Page, use the **Advanced** drop down and select **Registration Worksheet**

What: Allows administrators to utilize schedule planner to generate a schedule for a group of students and provides all information necessary to complete registration in a downloadable spreadsheet.

How: Administrators upload a list of student IDs, launch schedule planner to find classes available for the group of students, and then click **Registration Worksheet**. A complete worksheet of student IDs and class registration numbers are downloaded. Note: This does not actually register students in the selected schedule, however you can utilize this spreadsheet in the SIS to assist with registration. (Please request our Registration Worksheet Guide for detailed instructions)

Benefits: Easily create schedules for special groups of students, such as cohorts, athletes or even freshmen!

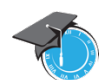

# **5 C O L L E G E S C H E D U L E R**

#### Copyright

© Copyright 2016, College Scheduler LLC. All rights reserved. Contains confidential and proprietary information of College Scheduler LLC. No part of this publication may be distributed, reproduced, transmitted, transcribed, stored in a retrieval system, or translated into any language or computer language, in any form or by any means, electronic, mechanical, magnetic, optical, chemical, manual, or otherwise, without the prior written permission of College Scheduler LLC.

#### Disclaimer

College Scheduler LLC makes no representations or warrantees with respect to the contents hereof. This guide is subject to change without notice. Although this guide has been prepared with every precaution to ensure accuracy, College Scheduler LLC assumes no liability for any errors or omissions, or for any damages resulting from the application or use of this information.

#### Legal

Licensee agrees that it shall not, without the express written consent of Licensor, decompile, disassemble, or reverse engineer the enclosed Software, or modify, enhance, or otherwise change or supplement enclosed Software, in whole or in part. Licensee agrees that it shall not sublicense the enclosed Software or any alterations thereto, derivative works thereof, or related materials provided by Licensor to Licensee hereunder. Licensee agrees that it shall not install, use, reproduce, market, promote, sell, display, or otherwise provide the enclosed Software or any alterations thereto, derivative works thereof, or related materials provided by Licensor to Licensee hereunder to any third party for any other purpose than is permitted by this License.

## **6 C O L L E G E S C H E D U L E R**